## **Pinell of Norway**

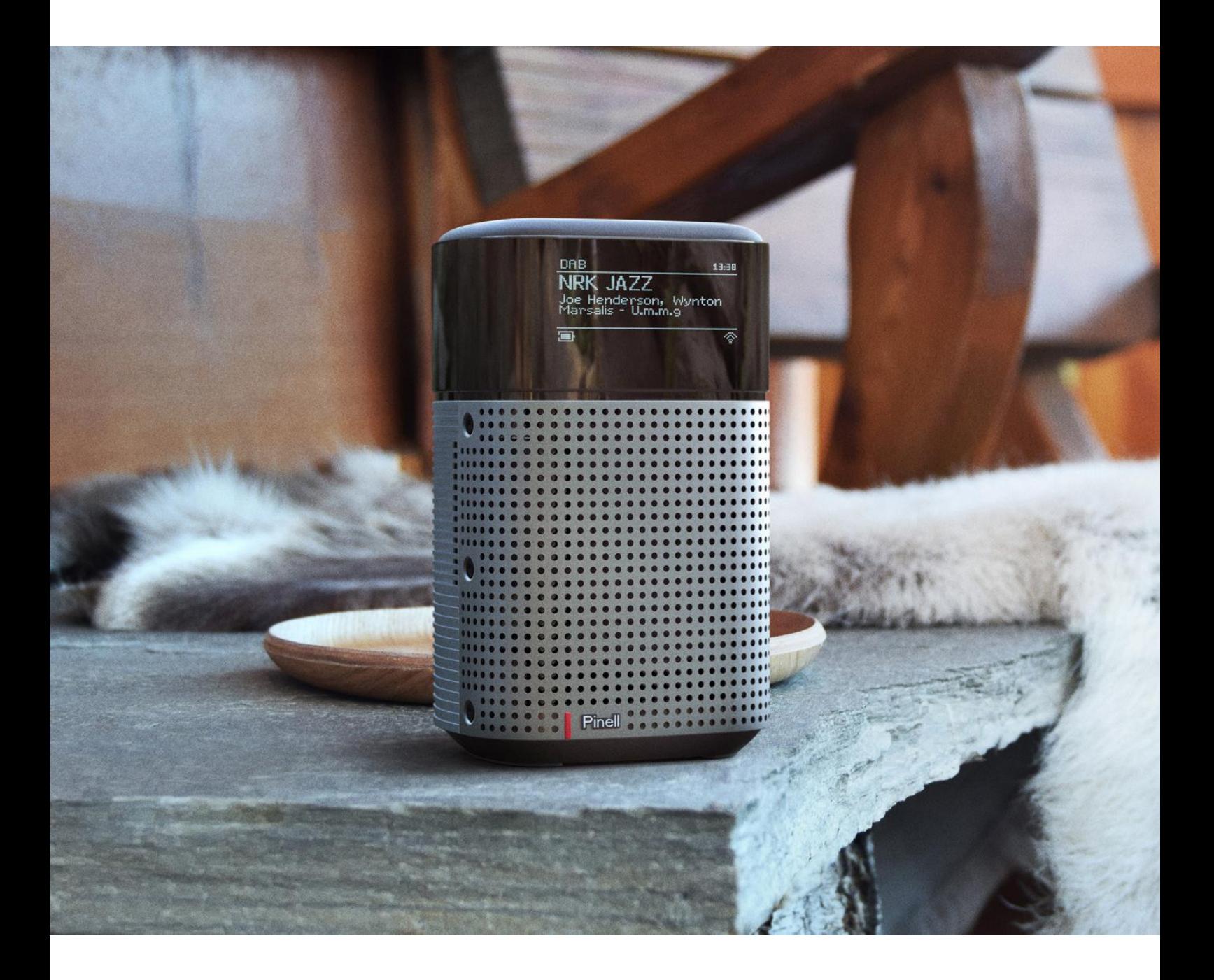

Käyttöohje

# north

DAB/DAB+/ FM / Internet Radio / Bluetooth / Podcastit / Spotify

## **Tärkeät turvallisuusohjeet**

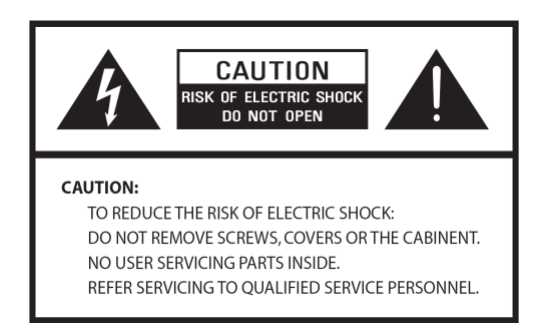

- Lue nämä ohjeet
- Säilytä nämä ohjeet
- Huomioi kaikki varoitukset
- Seuraa kaikkia ohjeita
- Älä käytä kaiutinta lähellä vettä
- Puhdista vain kuivalla kankaalla

VAROITUS: VÄHENTÄÄKSESI SÄHKÖISKUN TAI TULIPALON VAARAA, ÄLÄ ALTISTA KAIUTINTA SATEELLE TAI KOSTEUDELLE.

- 1. Älä aseta laitetta minkään lämmönlähteen, kuten patterien, lämpörekisterien, liesien tai muiden lämpöä tuottavien laitteiden läheisyyteen.
- 2. Älä käytä laitetta muissa lämpötiloissa, kuin välillä 0 ℃ ~ 40 ℃.
- 3. Älä peitä laitteen tuuletusreikiä.
- 4. Älä altista laitetta tippuvalle vedelle tai roiskeille, äläkä aseta nestettä sisältäviä esineitä, kuten maljakkoja, laitteen päälle.
- 5. Älä aseta raskaita esineitä laitteen päälle, äläkä astu sen päälle.
- 6. Lue luokitustarrat laitteen takaosassa, niistä saat tietoa virransyötöstä sekä muista turvallisuuteen liittyvistä asioista.
- 7. Tätä laitetta käytetään vain mukana toimitetun virtalähteen kanssa.
- 8. Suojaa virtajohto niin, ettei sen päällä kävellä tai sitä taivuteta, erityisesti virtaliittimien kohdalta sekä kohdassa, jossa johto tulee ulos laitteesta.
- 9. Älä koskaan kytke laitteesta virtaa pois vetämällä virtajohdosta. Ota aina tukevasti kiinni pistokkeesta ja vedä se suoraan irti pistorasiasta.
- 10. Korjaa tai vaihda heti kaikki sähköjohdot, jotka ovat rispaantuneet tai muuten vaurioituneet. Älä käytä johtoa, jossa on halkeamia tai kulumisvaurioita itse johdossa, pistokkeesta tai liittimessä.
- 11. Ukonilman aikaan kytke laite pois verkkovirrasta, jotta vältät mahdolliset vahingot. Tee samoin, jos laite on pidempiä aikoja käyttämättä.
- 12. Älä yritä huoltaa laitetta itse. Kaikki huoltotoimenpiteet tulee antaa pätevän sähkömiehen tehtäväksi.
- 13. Laitteen kotelon saa avata vain pätevä sähkömies.
- 14. Laitteen normaali toiminta voi häiriintyä voimakkaasta sähkömagneettisesta toiminnasta. Jos näin tapahtuu, selvitä häiriön lähde. Nollaa laite palauttaaksesi sen normaaliin toimintaan.
- 15. Laitteen virrankatkaisu verkkovirrasta tapahtuu virtasovittimen pistokkeesta. Pidä irtikytkentälaite helposti käytettävissä.
- 16. Turvallisuuden vuoksi ja välttääksesi turhaa energian kulutusta, älä koskaan jätä laitteeseen virtaa päälle, kun se on käyttämättä pidemmän aikaa, kuten yli yön, lomaillessasi tai ollessasi poissa kotoa. Kytke virta pois ja irrota pistoke pistorasiasta.

## **Sisällysluettelo**

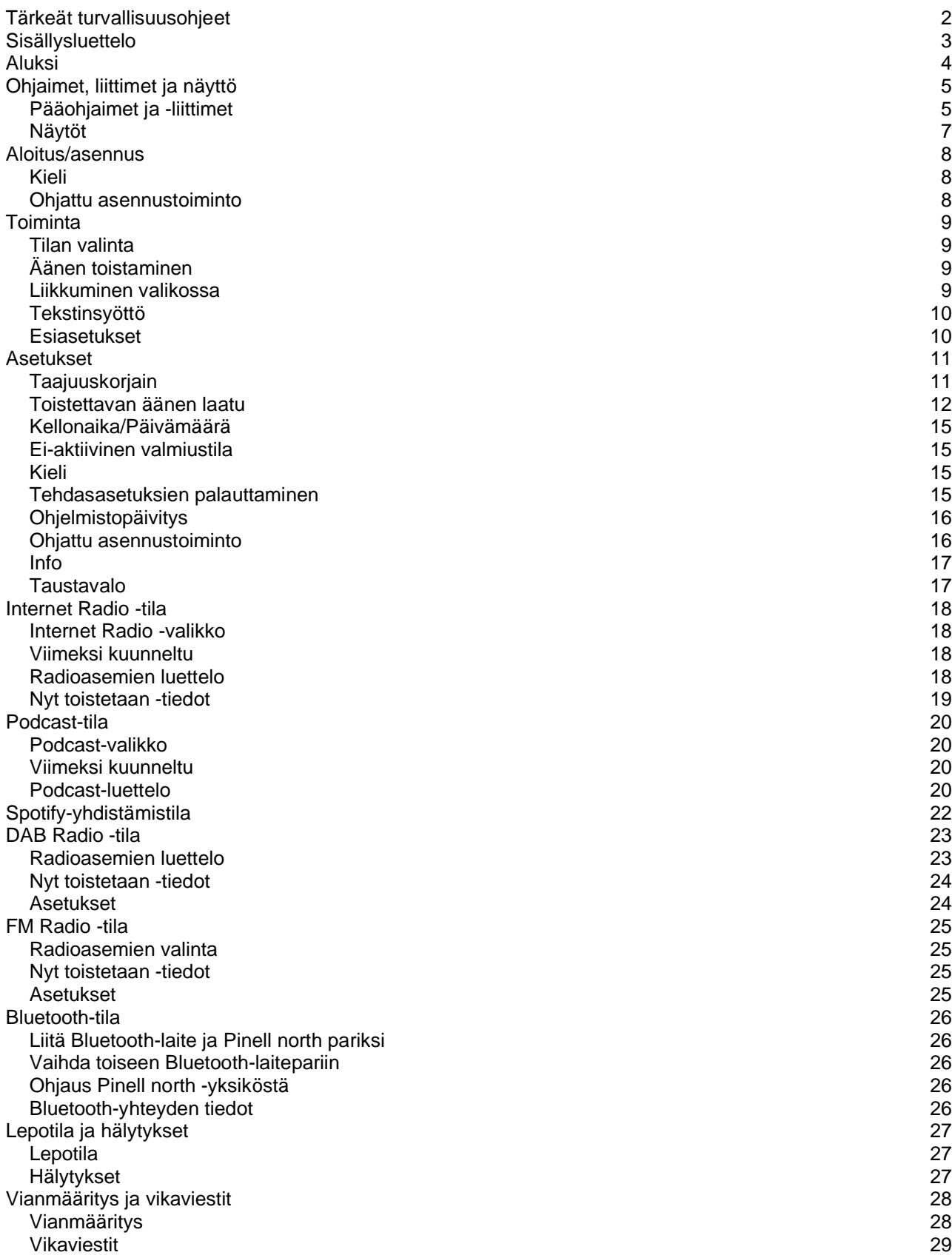

## **Aluksi**

### **Pakkauksen sisältö**

Pinell north -pakkaus sisältää seuraavat tarvikkeet:

- 1x Pinell north -pääyksikkö
- 1x virta-adapteri 100–240 V 9 V, jossa 2 yleisvirtaliitintä, UK/EU

#### **Ulkoiset lähteet**

Pinell northin käyttöön tarvitaan seuraavat:

- Virtalähde (100–240 V verkkovirta)
- Langaton (Wi-Fi) verkko asianmukaisine käyttöoikeuksineen sekä salasana tarvittaessa
- iOS- tai Android-laite (ohjaussovellusten käyttöön)

#### **Tässä oppaassa käytetyt nimitykset**

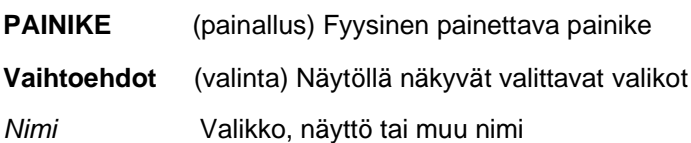

## **Ohjaimet, liittimet ja näyttö Pääohjaimet ja -liittimet**

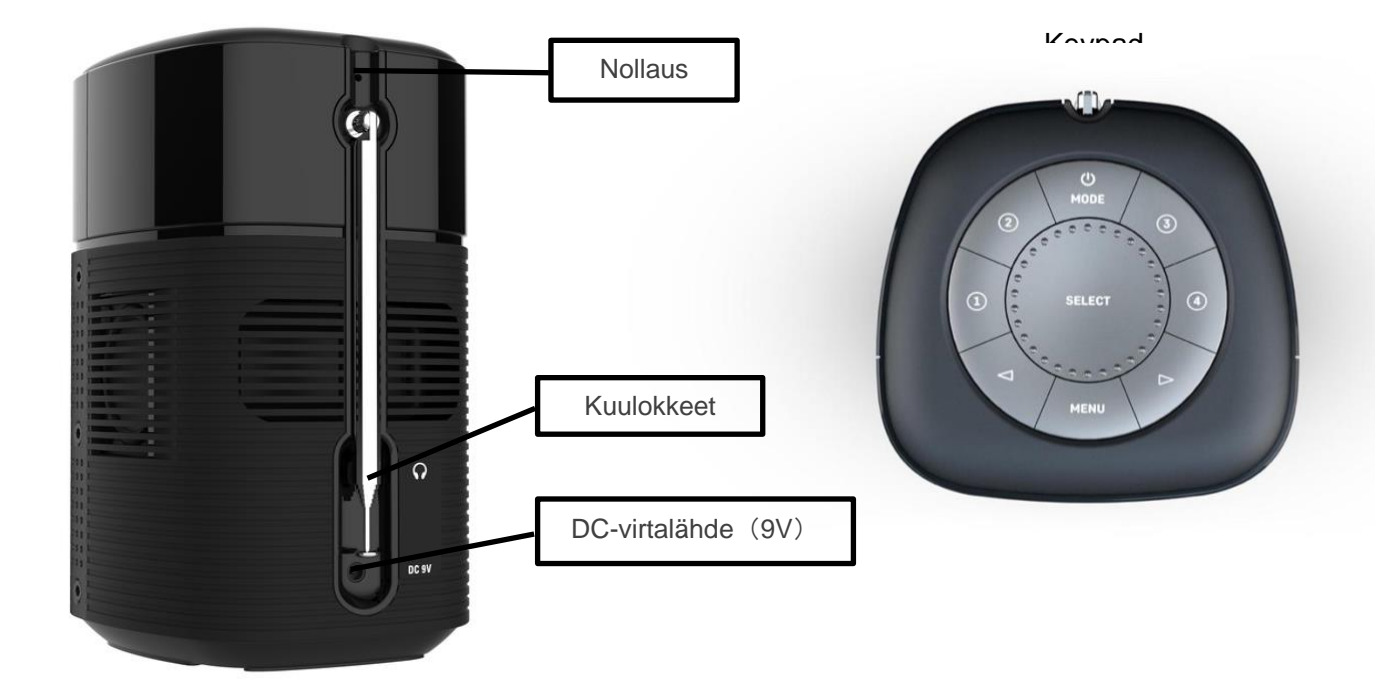

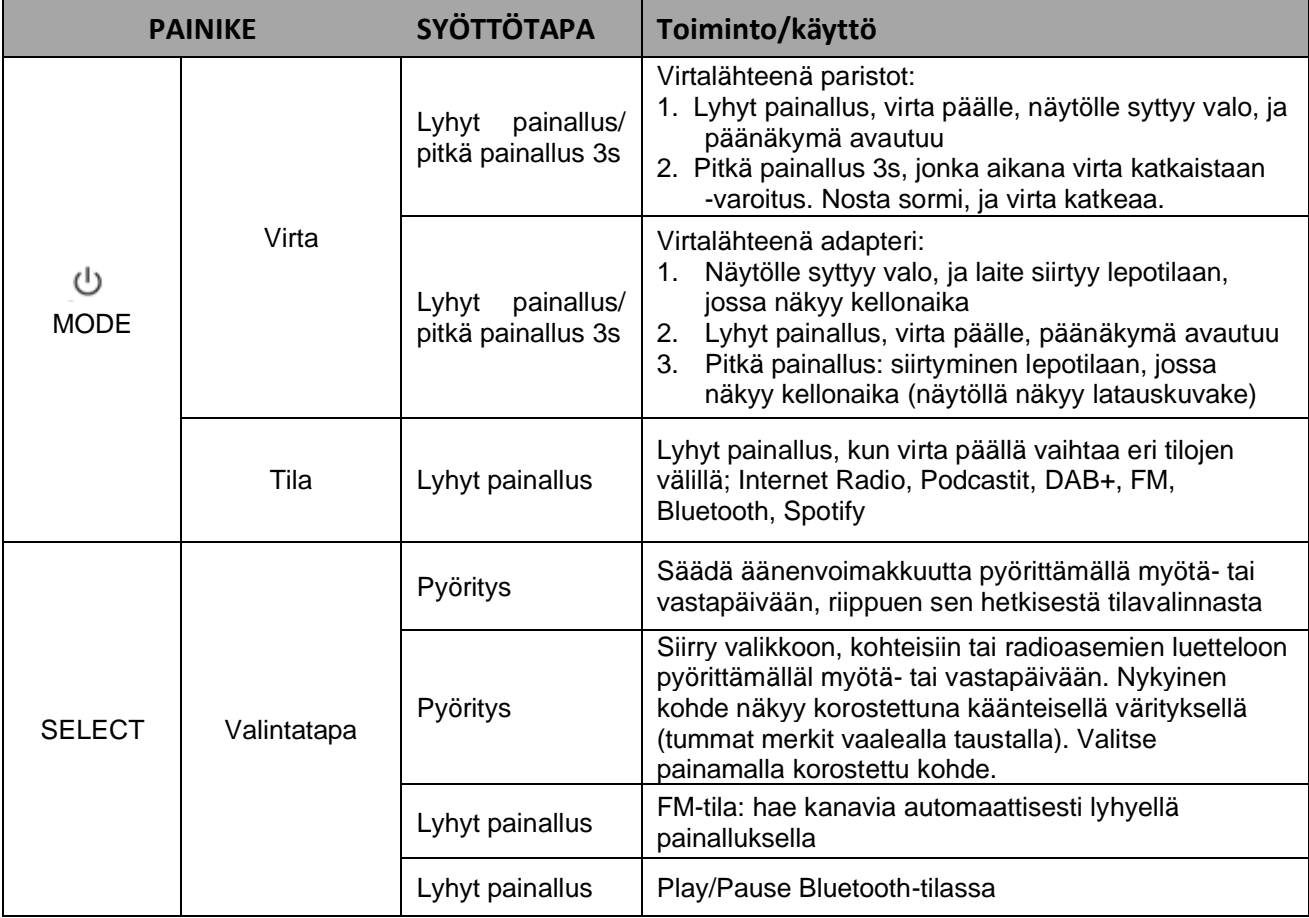

#### **Pinell north**

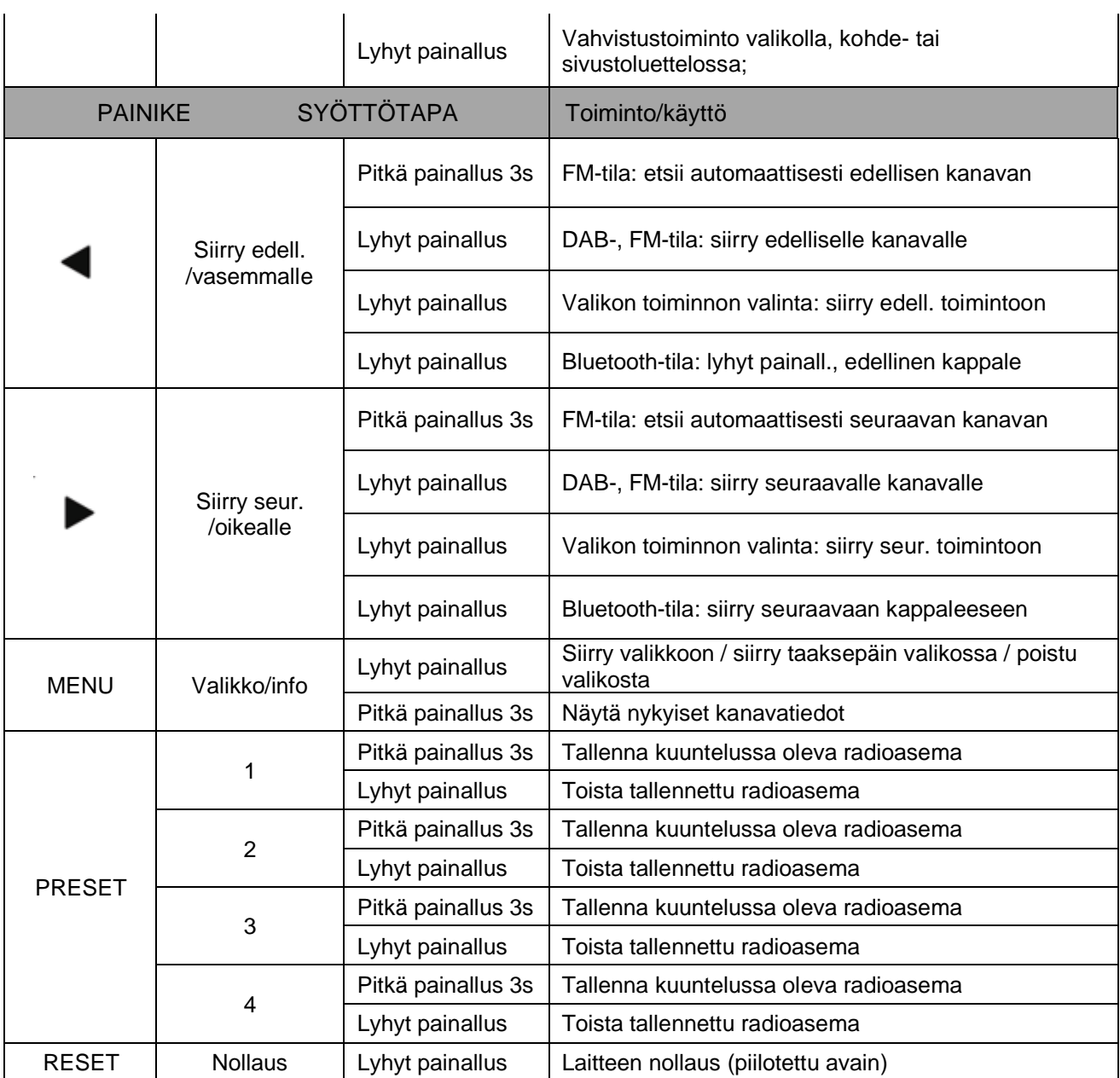

### **Näytöt**

Näytöllä näkyvät eri valikot, dialogit ja näyttötilat. Perusnäyttöjä on kuusi erilaista:

- Valmiustila (kello)
- Aloitusnäyttö (tila)
- Nyt toistetaan
- Dialogi
- Vika/Tieto
- Valikko

Kun kaikki teksti ei mahdu näytölle, teksti liikkuu automaattisesti oikealta vasemmalle pienen tauon jälkeen.

**Valmiustilanäyttö** näyttää kellonajan, päivämäärän ja aktiiviset hälytykset. Jos verkon tila on aktiivinen valmiustilassa, verkon kuvake on näkyvissä.

Jokaisella tilalla on om a**loitusnäyttönsä**.

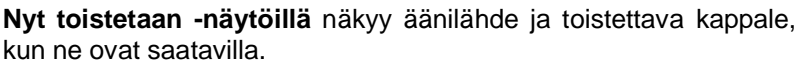

**Dialoginäytöillä** käyttäjä voi muuttaa asetuksia. Ne vaihtelevat yksinkertaisista Kyllä-/Ei-valinnoista vieritysnäyttöihin, joissa syötetään verkon salasana.

Valinta näkyy korostettuna valkoisella taustalla.

Dialoginäytöllä tallennettu asetus on merkitty asteriskilla (\*).

**Vika-/tietonäytöillä** tietyt viestit näkyvät muutaman sekunnin ajan, kunnes seuraava näyttö tulee näkyviin.

**Valikkonäytöt** – valitun tilan tarkemmat tiedot.

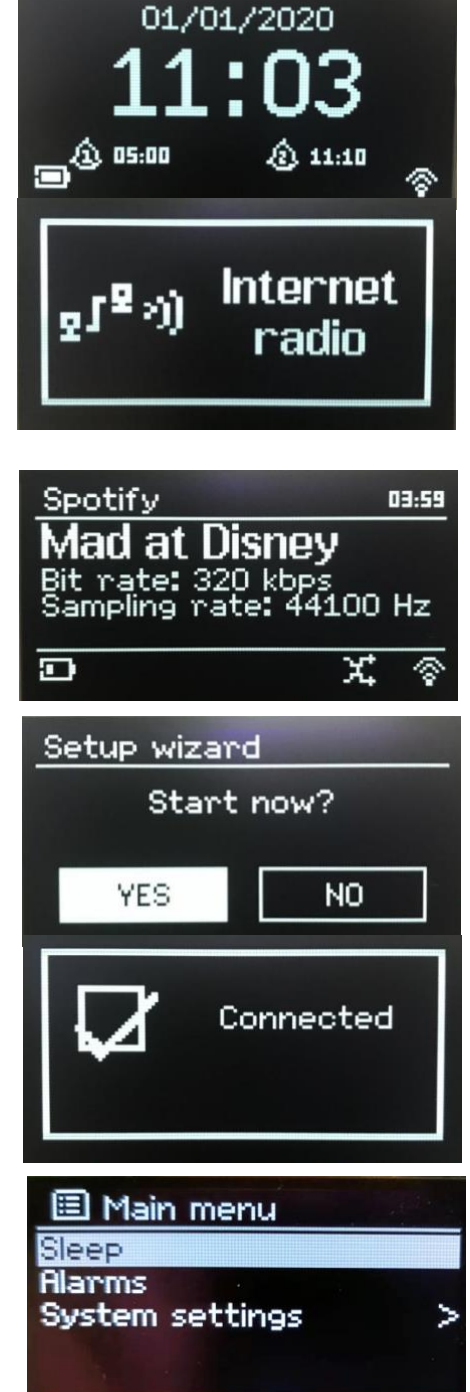

## **Aloitus/asetus**

Pinell north on hienostunut monilähde-mediasoitin. Jotta asennusprosessi sujuisi mahdollisimman helposti aloittaessasi Pinell north -laitteen käytön, ohjattu asennustoiminto auttaa sinut muodostamaan yhteydet eri äänilähteisiin.

Eri kuuntelutiloilla on erilaiset vaatimukset:

- Internet Radio, Podcastit ja Spotify vaativat Wi-Fi-yhteyden
- DAB/FM vaatii sisäänrakennetun antennin kautta tulevan DAB/FM-lähetyssignaalin.
- Bluetooth vaatii älylaitteen, jossa Bluetooth-ominaisuus

Käynnistääksesi Pinell north -yksikön, kytke se mukana toimitettua virtajohtoa käyttäen sopivaan virtalähteeseen. Yksikkö käynnistyy (näytön alustamisessa saattaa olla muutaman sekunnin viive).

Aloitusnäytön jälkeen Pinell north siirtyy tavallisesti viimeksi käytettyyn kuuntelutilaan. Kun Pinell north käynnistetään ensimmäisen kerran (tai se palautetaan tehdasasetuksiin), ohjattu asennustoiminto käynnistyy automaattisesti.

### **Kieli**

Kun laite käynnistetään ensimmäisen kerran, näytöllä näkyvät kieliasetukset ja sen jälkeen laite siirtyy ohjattuun asennustoimintoon muiden asetusten määrittämiseksi. Valitse kieli ja paina **SELECT**.

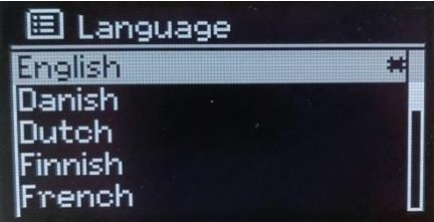

### **Ohjattu asennustoiminto**

Aseta päivämäärä/kellonaika ja verkkoasetukset ohjatun asennustoiminnon avulla. Kun tämä on tehty, järjestelmä on valmis käytettäväksi useimmissa tiloissa.

Valitse YES käynnistääksesi ohjatun asennustoiminnon. Jos valitset NO, toisella näytöllä kysytää, haluatko käynnistää ohjatun asennustoiminnon, kun Pinell north käynnistetään seuraavan kerran. Järjestelmä käynnistyy sitten aika-/päivämääräja verkkoasetuksia määrittämättä ja siirtyy päävalikkoon.

Huom: Muuttaaksesi näitä asetuksia myöhemmin paina **MENU** > **Main Menu** > **System settings** > ja valitse vaaditut asetusvaihtoehdot. Jos haluat suorittaa ohjatun asennustoiminnon uudelleen, paina **MENU** > **Main Menu** > **System** 

**settings** > **Setup wizard**. Verkkoasetukset voidaan palauttaa myöhemmin manuaalisesti ohjatun asennustoiminnon avulla,

painamalla **MENU** > **Main Menu** > **System settings** > **Network** > **Network wizard***.*

Huom: Jos virta katkaistaan kesken ohjatun asennustoiminnon, se käynnistyy uudelleen, kun Pinell north käynnistetään seuraavan kerran.

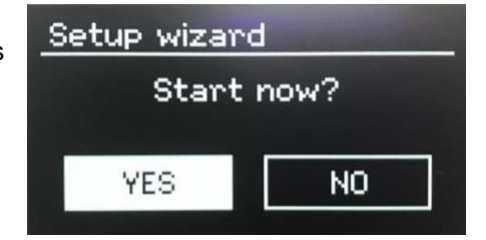

## **Toiminta**

Alkuasetusten jälkeen Pinell north on valmiina käytettäväksi useimmissa tiloissa.

### **Tilan valinta**

Valitaksesi tilan paina **MODE** useita kertoja, kunnes haluamasi tilan aloitusnäyttö on näkyvillä. Hetken kuluttua Pinell north siirtyy tuohon tilaan. Jos mahdollista, viimeisin kyseisessä tilassa aiemmin käytetty asema tai kappale valitaan. Jos se ei ole mahdollista, Pinell north hakee sopivia asemia ja verkkoja, tai kehottaa käyttäjää hakemaan sopivalla haulla.

Yleiset äänenvoimakkuussäätimet sekä Play/Pause ovat saatavilla kaikissa kuuntelutiloissa.

## **Äänen toisto**

Äänenvoimakkuussäädintä (**SELECT**) käytetään lisäämään ja vähentämään äänenvoimakkuutta.

Paina **SELECT** käynnistääksesi ja pysäyttääksesi kappaleet.

Käytä painikkeita

- Siirtyäksesi eteen- tai taaksepäin kappaleessa (pitkä painallus)
- Siirtyäksesi seuraavaan tai edelliseen kappaleeseen soittolistalla (lyhyt painallus).

### **Liikkuminen valikossa**

Ensisijainen liikeohjain valikoissa ja valinnoissa on **SELECT**-ohjain. Pyöritä siirtyäksesi ylös- tai alaspäin valikossa. Paina **SELECT** kun haluttu valinta tai arvo näkyy korostettuna. Kaikki valikot ja luettelot ovat silmukan muodossa, siten, että pyörittämällä ohjainta ensimmäisen tai viimeisen valinnan ohi siirryt valikon tai luettelon vastakkaiseen päähän. Siis siirtymällä valikon ensimmäisestä kohdasta ylöspäin vie sinut toisen valikon viimeiseen kohtaan jne.

Vierityspalkki ilmestyy näytön oikeaan laitaan, jos kaikki vaihtoehdot eivät ole näkyvillä näytöllä.

Siirtyäksesi tietyn tilan valikkoon paina **MENU**.

Siirtyäksesi takaisin valikossa paina **MENU**.

Poistuaksesi valikkojärjestelmästä, paina uudelleen **MENU**.

Jokaisella tilalla on **Mode**-valikko, jossa on tiettyjä tilakohtaisia valintoja. Esimerkiksi FM-tilan valikolla on kaksi tilakohtaista valintaa: hakuasetukset ja ääniasetukset.

Lisäksi jokaisella tila-valikolla on yksi viimeinen valinta: **System settings** >. '>'-merkki viittaa valintoihin, jotka vievät seuraaviin valikkoihin.

**System settings** -valikossa näkyvät järjestelmäasetukset, joiden avulla käyttäjä voi määrittää, kuinka laite toimii. Näitä asetuksia ovat esimerkiksi verkko, kellonaika, kieli sekä ohjelmistoparametrit.

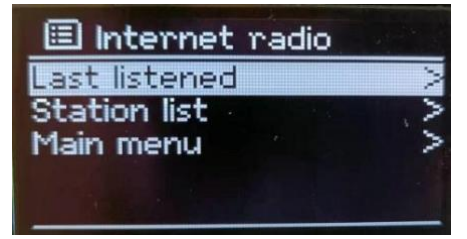

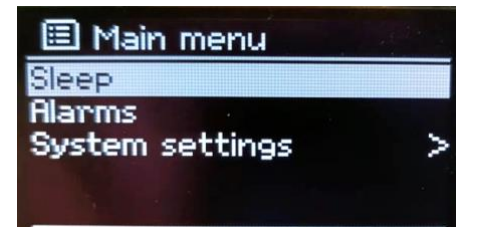

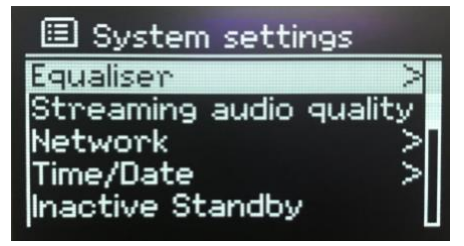

### **Tekstinsyöttö**

Haku- ja/tai salasanoja syötettäessä tekstinsyöttökentässä näkyvät kaikki saatavilla olevat merkit ja komentotoiminnot jatkuvana silmukkana. Pyöritä **SELECT**-ohjainta liikkuaksesi taakse- ja eteenpäin silmukassa. Paina **SELECT** valitaksesi korostetun merkin.

Jos teet virheen, valitse **BKSP** poistaaksesi viimeisimmän merkin. Kun sana on valmis, valitse **OK**  tehdäksesi haun tai antaaksesi salasanan. Valitse **CANCEL** poistuaksesi tekstinsyötöstä.

Huom: Voit käyttää oikopolkua vähentääksesi liikkumista käskyjä ja merkkejä valitessasi. Paina **MENU** hypätäksesi **BKSP**-valintaan mistä tahansa kohtaa merkkisilmukkaa.

Antaaksesi merkkijonon, valitse jokainen merkki vuorollaan. Kun merkit on valittu, hakusana rakentuu ja näkyy

tekstinsyöttökentässä näytön yläosassa.

Kolme komentovalintaa – **BKSP**, **OK ja CANCEL** – kuuluvat valintasilmukkaan. Niiden valinta tapahtuu **SELECT**-toiminnolla tai oikopolkua käyttäen, painamalla **MENU** ja hyppäämällä **BKSP**valintaan.

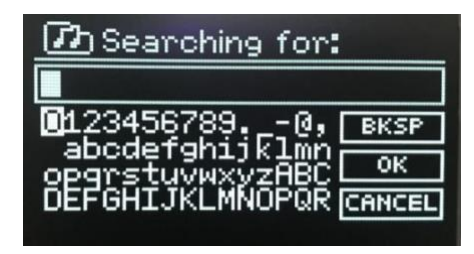

### **Esiasetukset**

Internet radio-/Podcastit- (yhdistetty) / DAB- /FM-tilassa on neljä esiasetuspainiketta (1, 2, 3, 4). Esiasetukset tallennetaan radioon, eivätkä ne ole saatavilla muista radioista.

Tallenna suosikkiasemasi esiasetuksiin painamalla pitkään (1, 2, 3, 4) painiketta, jolloin näytölle tulee ilmoitus onnistumisesta.

Jos haluat valita esiasetetun asemasi, paina lyhyesti (1, 2, 3, 4) painiketta vaihtaaksesi suosikkiasemaasi, viimeistele valintasi.

## **Asetukset**

Kaikki Pinell north -laitteen asetusarvot löytyvät Järjestelmäasetukset-valikosta.

Ohjattuun asennustoimintoon kuuluvat asetukset näkyvät merkinnällä 'wizard':

- Taajuuskorjain
- Toistettavan äänen laatu
- Verkko ohjattu asennus
- Kellonaika/Päivämäärä ohjattu asennus
- Ei-aktiivinen valmiustila
- Kieli
- Tehdasasetuksien palauttaminen
- Ohjelmistopäivitys
- Ohjattu asennustoiminto
- Info
- **Taustavalo**

### **Taajuuskorjain**

#### Paina **MENU** > **Main Menu** > **System settings** > **Equaliser**

Valitse esimääritellyistä asetuksista.

Viimeisen vaihtoehdon, 'My EQ profile setup', kohdalla, voit määritellä omat asetuksesi, mukautetut basso- ja diskanttiasetukset.

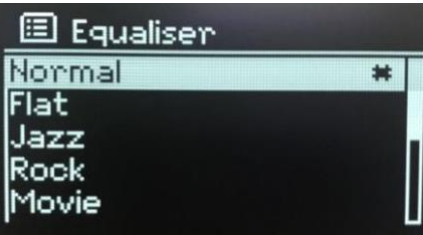

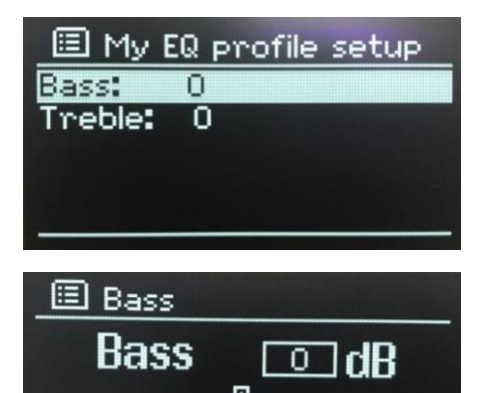

-14

### **Toistettavan äänen laatu**

- Heikko laatu
- Normaali laatu
- Korkea laatu

Valitse haluttu äänen laatutaso saatavilla oleville toistopalveluille. Jokaisen tason todellinen bittinopeus riippuu käytettävästä palvelusta. Nykyinen käytetty laatutaso on merkitty asteriskilla.

### **Verkko**

- Ohjattu verkon asennustoiminto ohjattu asennus
- PBC Wlan -asetus
- Katso asetukset
- Manuaaliset asetukset
- **NetRemote PIN-asetus**
- Verkkoprofiili
- Pyyhi verkkoasetukset
- Pidä verkkoyhteys päällä

Pinell north on yhteensopiva kaikkien yleisten verkkoprotokollien ja salaustapojen kanssa, mukaan lukien *Wi-Fi Protected Setup* (WPS).

Yhdistääksesi Pinell north -laitteen verkkoosi, tarvitset:

● Langattoman Wi-Fi-reitittimen, sekä salausavaimen, jos sellainen on asetettu..

Valitse verkko käyttämällä ohjattua verkon asennustoimintoa tai manuaalisia asetuksia.

#### **Ohjattu verkon asennustoiminto**

Täältä saat välttämättömät ohjeet verkkoon yhdistämiselle. Tämä on myös automaattisesti osa laitteen ohjattua asennustoimintoa. Annetut näytöt ja valinnat riippuvat käytetystä verkkotyypistä sekä verkkosuojauksesta.

#### **Verkon valinta**

Kun ohjattu verkon asennustoiminto on valittu, Pinell north hakee automaattisesti saatavilla olevia langattomia verkkoja ja näyttää verkkojen SSID- (Service Set IDentifier) luettelon.

Pinell north tallentaa kirjautumistiedot viimeiselle neljälle langattomalle verkolle, joihin se on muodostanut yhteyden ja yhdistää niihin automaattisesti, kun ne ovat saatavilla. Jos verkkoyhteys hetkellisesti katkeaa, Pinell north muodostaa automaattisesti yhteyden uudelleen.

**Wi-Fi-verkko (SSID)**, valitse verkko luettelosta.

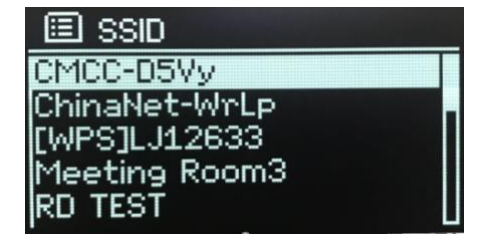

Avoin verkko

Jos verkko on avoin (ei salausta), Pinell north yhdistää siihen, eikä lisätietoja tarvita; katso *Viimeistely* alla.

#### Tavallinen salattu verkko

Jos langaton verkko on suojattu, seuraava näytöllä näkyvät vaihtoehdot verkon avaimen tai salasanan antamiseen.

Huom: Oletussalasana löytyy useimmissa reitittimissä printattuna reitittimessä olevaan etikettiin.

Anna verkon salausavain (salasana) käyttäen **SELECT**-ohjainta korostamalla seuraava tarvittava merkki ja valitse kukin merkki vuorollaan.

#### Viimeistely

Pinell north yhdistää valittuun verkkoon.

Jos yhdistäminen ei onnistu, Pinell north palaa edelliseen näyttöön uudelleen yritystä varten. Paina **MENU** poistuaksesi tehtävästä.

Jos verkkoyhteys katkeaa, Pinell north yhdistää automaattisesti uudelleen.

#### **WPS-asennus (***Wi-Fi-suojattu asennus)*

WPS-salatut verkot tunnistaa '[WPS]'-lyhenteestä verkon nimen alussa. Niillä on kaksi yhdistämistapaa. Valitse yksi ja seuraa ohjeita. Ohjattua asennustoimintoa käyttäessä voit ohittaa WPS-asennuksen valitsemalla Skip WPS.

#### ● **Push Button** >

Pinell north kehottaa sinua painamaan reitittimen yhdistämispainiketta ja painamaan sitten **SELECT**.

#### ● **PIN >** (koodi)

Pinell north luo 8-numeroisen koodin, joka annetaan reitittimellä, tukiasemaan.

#### Skip WPS >

Anna tavallisen salatun verkon salausavain, kuten yllä.

Pinell north yhdistää verkkoon, katso 'Viimeistely' yllä.

Lisätietoja WPS-salatun verkon luomisesta löydät WPSreitittimesi ohjeista.

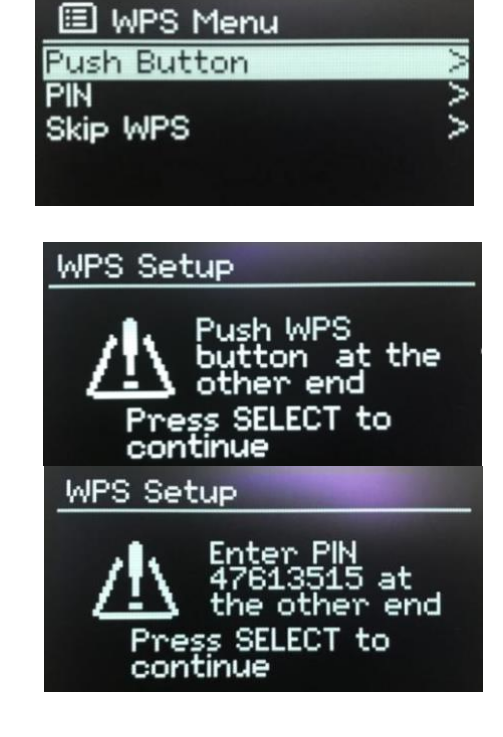

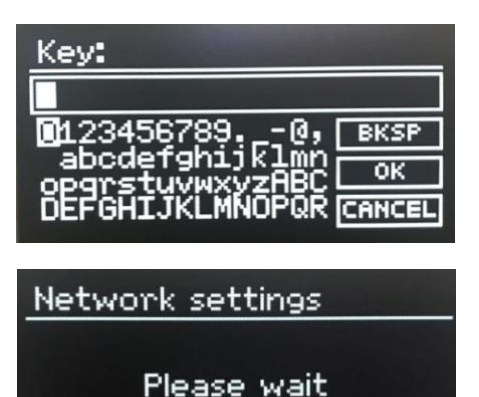

Connecting.\

#### **Näytä asetukset**

Näyttää nykyisen verkkoasennuksen asetustiedot, mukaan lukien:

- Aktiiviset yhteydet
- MAC-osoite
- Wlan-alue
- **DHCP**
- SSID
- IP-osoite
- Aliverkon peite
- Yhdyskäytävän osoite
- Ensisijainen DNS
- Toissijainen DNS

#### **Manuaaliset asetukset**

Verkkoasetusten katselemiselle ja manuaaliselle muuttamiselle on myös muita vaihtoehtoja kohdassa **MENU** > **Main Menu** > **System settings** > **Network** >. Verkkoihin perehtyneille käyttäjille nämä vaihtoehdot voivat olla hyödyllisiä verkko-ongelmien diagnosoinnissa ja korjauksessa.

- Langaton
- DHCP käytössä/ei käytössä
- **SSIP**
- **Todennus**
- Salaustapa
- Salasana/salausavain

#### **NetRemote PIN -asetus**

Antaa sinun määrittää PIN-koodin, joka on annettava ennen kuin voi muodostaa verkkoetäyhteyden Pinell north -laitteeseen.

#### **Verkkoprofiili**

Tässä näet Pinell north -laitteen tallentamat verkot (enimmillään 4). Voit katsella rekisteröityjen verkkojen luetteloa kohdassa **MENU** > **Main Menu** > **System settings** > **Network** > **Network profile** >. Voit poistaa turhat verkot pyörittämällä ja painamalla **SELECT**-ohjainta ja vahvistamalla poiston **Yes**-valinnalla.

#### **Poista verkkoasetukset**

Tämä vaihtoehto poistaa nykyiset verkkoasetukset ja voit siirtyä toiseen verkkoon helpommin.

#### **Pidä verkkoyhteys päällä**

Tämän avulla voit määrittää, pysyykö Pinell north yhdistettynä verkkoon Valmiustilassa ja kun se ei ole verkkoradio-tilassa.

### **Kellonaika/Päivämäärä**

- Aseta kellonaika/päivämäärä
- Automaattinen päivitys
- Aseta muoto

#### **Set Time/Date (ohjattu asennustoiminto)**

Päivämäärä ja kellonaika näytetään muodoissa dd-mm-yyyy ja hh:mm AM/PM siten, että ensimmäinen arvo, dd, on aktiivinen (vilkkuu). Säädä jokainen arvo **SELECT**-ohjaimella.

#### **Automaattinen päivitys (ohjattu asennustoiminto)**

Automaattinen päivitys toimii DAB-, FM- tai internetin kautta lähetettävillä tiedoilla. Kellonaika päivittyy vain vastaavassa tilassa, joten on parasta valita tila, jota käytät säännöllisesti.

**DAB** ja **FM** käyttävät aikasignaaleja, joita lähetetään yhdessä radiolähetysten mukana.

**Verkko** käyttää Frontier Smart Technologies Internet radio portaalin antamaa aikasignaalia, aina kun laite käyttää verkkoyhteyttä.

#### **Set Time/Date**

10-10-2020  $03:31$ 

国 Auto update × Update from DAB Update from FM Update from Network No update

- 1. Valitse **Update from DAB**, **Update from FM**, **Update from Network** tai **No update**.
- 2. Jos päivität verkon kautta, aseta aikavyöhykkeesi.
- 3. Jos maassasi on käytössä kesäaika, automaattisesti verkosta päivittyvä aika voi olla tunnin väärässä. Kun kesäaika, kuten British Summer Time (BST), on käytössä, valitse **Daylight savings -**valinta vahvistaaksesi tämän.

Huomaa, että jos päivität kellonajan DAB- tai FM-tilassa, **Daylight savings -**valinta ei vaikuta kellonaikaan.

#### **Aseta muoto (ohjattu asennustoiminto)**

Voit vaihtaa 12- ja 24-tunnin näyttöjen välillä.

### **Ei-aktiivinen lepotila**

Tämän ominaisuuden avulla radiosi voi siirtyä itsestään lepotilaan määritetyn ajan kuluttua. Paina **MENU** > **Main Menu** > **System settings** > **Inactive Standby** > valitse Off, 2, 4, 5 tai 6 tuntia

### **Kieli**

Oletuskieli on englanti. Vaihda kieli painamalla **MENU** > **Main Menu** > **System settings** > **Language** > ja valitse oma kielesi.

### **Tehdasasetuksien palauttaminen**

Tehdasasetuksien palauttaminen palauttaa kaikki käyttäjäasetukset oletusarvoihin, joten kellonaika/päivämäärä, verkon määritykset sekä esiasetukset häviävät. Radion nykyinen ohjelmistoversio pysyy kuitenkin ennallaan.

Palauttaaksesi tehdasasetukset, paina, paina **MENU** > **Main Menu** > **System settings** > **Factory reset**; **Proceed?** > **Yes**.

### **Ohjelmistopäivitys**

Pinell saattaa ajoittain tehdä ohjelmistopäivityksiä, joihin liittyy bugien korjauksia ja/tai muita lisätoimintoja. Voit tarkistaa nämä manuaalisesti tai asettaa Pinell north -laitteen tarkistamaan päivitykset automaattisesti tietyin aikavälein (oletus). Jos Pinell north havaitsee että uudempi ohjelmistoversio on saatavilla, se kysyy haluatko suorittaa päivityksen. Jos vastaat kyllä, uusi ohjelmistoversio ladataan ja asennetaan. Ohjelmistopäivityksen jälkeen kaikki käyttäjäasetukset pysyvät ennallaan.

**VAROITUS**: Ennen kuin aloitat ohjelmistopäivityksen, varmista, että Pinell north -laitteella on vakaa verkkovirtayhteys. Laitteen virran pois kytkeminen ohjelmistopäivityksen aikana voi vahingoittaa laitetta pysyvästi.

Laita automaattinen tarkistus päälle tai pois päältä valitsemalla **MENU** > **Main Menu** > **System Settings** > **Software update** > **Auto-check setting**.

#### **Manuaalinen ohjelmistopäivitys**

Ladataksesi uuden ohjelmistoversion Pinell north -laitteeseen manuaalisesti, tunnista ja huomioi oikean Pinell north -laitteen IP-osoite (paina **MENU** > **Main Menu** > **System settings** > **Network** > **View setti**ngs > **IP address**)

Tietokoneellasi

- 1. Varmista WI-FI TVY
- 2. Kun ohjelmistoversion lataus on valmis, laite käynnistyy automaattisesti uudelleen käyttäen uutta YY-ohjelmistoversiota.

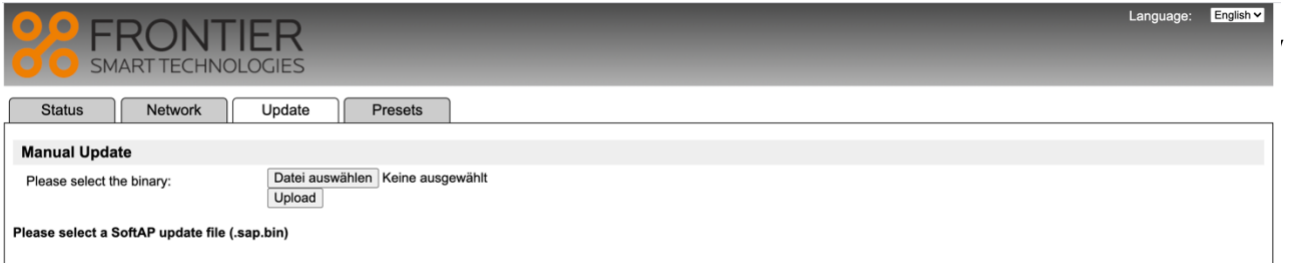

### **HV – ohjattu asennustoiminto**

Tämän avulla voit suorittaa ohjatun asennustoiminnon million tahansa. Ohjattu asennustoiminto käy läpi oleelliset asetukset seuraavassa järjestyksessä:

- 1. Kieli
- 2. Päivämäärä/kellonaika Aseta muoto
- 3. Automaattinen päivitys valitse kellonajan päivityslähde tai Ei päivitystä
- 4. Aseta Kellonaika/Päivämäärä (tämä vaihe tarvitaan vain, jos 'Ei päivitystä' -valinta on valittuna kohdassa Automaattinen päivitys)
- 5. Ohjattu verkon asennustoiminto toimii automaattisesti

Kun verkkoyhteys on muodostettu, ohjattu asennustoiminto on valmis.

### **Tiedot**

Näyttää nykyisen järjestelmän tiedot:

- Ohjelmistoversio
- Spotify-versio
- Radio ID: Tämän radiolaitteen oma tunnistuskoodi
- Lempinimi: (nimi, jolla radio on tunnistettavissa verkossa).

### **Taustavalo**

Lepotilassa näytön voi asettaa himmenemään ajastimella. Voit tällöin asettaa ajastuksen sekä kirkkausasetukset ennen (Taustavalo-taso) ja jälkeen (Himmennin-taso) ajastuksen.

- Taustavalo: Ylä, keski tai ala.
- Himmennin: Keski, ala tai pois

## **Internet Radio -tila**

Pinell north toistaa Wi-Fi-yhteydellä tuhansia radioasemia ympäri maailman.

Kun valitset Internet radio -tilan, Pinell north yhdistää Frontier Smart Technologies Internet radio -sivustoon ja hakee radioasemien luettelon, joka on jaettu eri ryhmiin, kuten Maa ja Suositut. Kun olet valinnut aseman, Pinell north yhdistään suoraan kyseiseen asemaan.

Siirtyäksesi Internet Radio -tilaan, paina **MODE** liikkuaksesi kuuntelutiloissa, kunnes näytöllä näkyy *Internet Radio*.

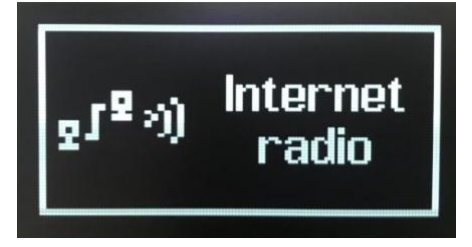

Kun Internet Radio -tila on valittu (tai mitään Internet Radio -palvelua ei ole aiemmin valittu), käyttäjä siirtyy suoraan Radioasemien luettelo -valikkoon hakemaan ja valitsemaan Internet Radio -palvelun.

Jos Internet Radio -portaalia ei ole saatavilla, Pinell north asettaa oletukseksi viimeksi kuunnellun soitettavan Internet Radio -aseman URL-osoitteen tai esiasetuksiin tallennetun URL-osoitteen, jos toisto tapahtuu esiasetuksista.

### **Internet Radio -valikko**

- Viimeksi kuunneltu
- Radioasemien luettelo
- Päävalikko

### **Viimeksi kuunneltu**

Näyttää viimeisimmät kymmenen valittua Internet Radio -asemaa.

### **Radioasemien luettelo**

Jos Internet Radio -palvelua ei ole aiemmin valittu, radioasemien luettelo tulee automaattisesti näkyviin ja Internet Radio -palvelu haetaan ja valitaan.

Internet radio -portaali tarjoaa radioasemien luettelon, joten se on käytettävissä vain, kun Pinell north -laitteella on internet-yhteys. Radioasemien luettelot ja alavalikot muuttuvat ajoittain.

Radioasemaluettelo on jaettu ryhmittäin ja hakupalveluiden mukaan:

- <Paikallinen> riippuu radiolaitteen sijainnista, esim.: UK
- **Haku**
- **Sijainti**
- **Suositut**
- Löydä

#### **<Paikallinen>** – **riippuu radiolaitteen sijainnista, esim.: UK**

Näyttää paikallisten radioasemien alavalikon. Nimet ja ryhmittely riippuvat paikallisverkon tiedoista, kuten esimerkiksi radion sijainti Yhdistyneissä kuningaskunnissa antaisi pääotsikoksi 'UK' ja näyttäisi paikallisasemat, BBC:n asemat, genret ja/tai tietyn kaupungin asemat.

Valitse haluttu luokka ja näet joko alaluokkaluettelon tai (jos alaluokkia ei ole) valitun luokan saatavilla olevat radioasemat.

#### **Haku**

Voit hakea asemien internet-lähetyksiä myös tietyillä otsikkohauillla.

#### Hae painamalla **MENU** > **Search**

Anna hakusana valitsemalla merkit järjestyksessä ja paina sitten **OK**.

Valitse lähetys luettelosta.

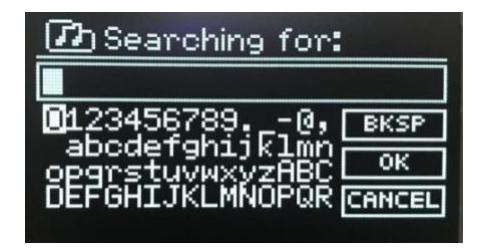

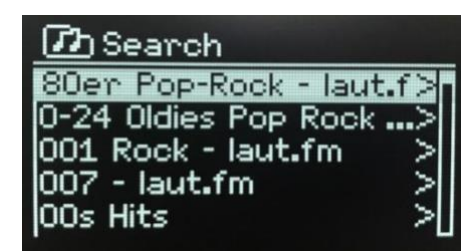

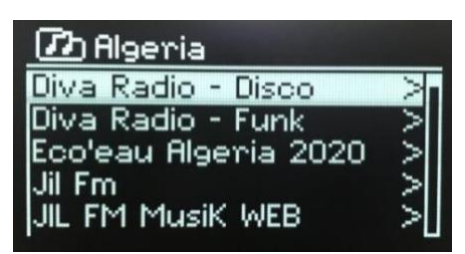

#### **Sijainti**

Valitaksesi internet-lähetyksen tietystä sijainnista, paina **MENU** > **Location**. Valitse valikosta maanosa, jolloin näkyville tulee maaluettelo. Valitse maa ja näet näytöllä saatavilla olevat internetradioasemat.

Valitse luettelosta radioasema kuunnellaksesi sitä.

#### **Suositut**

Näyttää suosituimpien internetradioasemien luettelon ympäri maailman.

#### **Löydä**

Tässä voit valita alkuperän (maa), genren (musiikkityyli) tai kielen mukaan määritellystä radioasemien luettelosta. Hae eri luokista, ja kun olet tehnyt valintasi, näet näytöllä vahvistuksen valitsemastasi luokasta ja siihen kuuluvien radioasemien lukumäärän. Nähdäksesi luettelon, valitse vaihtoehto, jossa näkyy saatavilla olevien radioasemien lukumäärä.

### **Nyt toistetaan -tiedot**

Kun musiikkia toistetaan, näytöllä näkyy kappaleen nimi ja kuvaus. Jos artisti ja kappaleen tiedot ovat saatavilla, ne näkyvät myös. Lisätietoja saat painamalla pitkään **MENU**. Aina, kun painat pitkään **MENU**näppäintä, saat uudet tiedot näytölle yksityiskohtineen:

- Slogan (oletus; kun saatavilla)
- Kieli/sijainti
- Koodekki ja näytenopeus
- **Toistopuskuri**
- Kyseinen päivämäärä

## **Podcast-tila**

Pinell north voi toistaa tuhansia podcasteja ympäri maailman Wi-Fi-yhteyden kautta.

Kun valitset Podcast-tilan, Pinell north ottaa yhteyden Frontier Smart Technologies Podcast -portaaliin ja hakee saatavilla olevat podcastit. Kun valitset podcastin, Pinell north yhdistää suoraan kyseiseen podcast-lähteeseen.

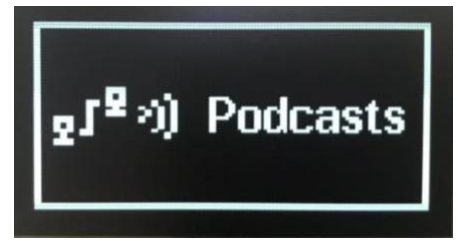

Siirry Podcast-tilaan painamalla **MODE** ja hae eri kuuntelutiloista, kunnes näytöllä näkyy *Podcasts*.

Kun Podcast-tila on valittu ensimmäisen kerran (tai kun yhtään Podcast-palvelua ei ole aiemmin valittu), käyttäjä siirtyy suoraan Podcast-luettelovalikkoon sekä hakee ja valitsee palvelun.

Jos Podcast-portaalin palvelin ei ole saatavilla, Pinell north asettaa oletukseksi viimeksi käytetyn toistettavan Podcast-URL-osoitteen tai esiasetuksiin tallennetun URL-osoitteen, jos toisto tapahtuu esiasetusten kautta.

### **Podcast-valikko**

- Viimeksi kuunneltu
- Podcast-luettelo
- Päävalikko

### **Viimeksi kuunneltu**

Näyttää listan viimeisimmät kymmenen valittua Podcastia.

### **Podcast-luettelo**

Jos aiempaa Podcast-palvelua ei ole valittuna, Podcast-valikko on automaattisesti näkyvillä Podcastpalvelun löytämiseksi ja valitsemiseksi.

Podcast-luettelo saadaan Podcast-portaalista, joten se on saatavilla ainoastaan, kun Pinell north -laitteella on internet-yhteys. Podcast-luettelot ja -alavalikot vaihtelevat ajoittain.

Podcast-luettelo on järjestetty ryhmittäin ja hakupalveluiden mukaan:

- <Paikallinen> riippuu radiolaitteen sijainnista, esim.: UK
- Haku
- **Sijainti**
- Löydä

#### **<Paikallinen>** – **riippuu radiolaitteen sijainnista, esim.: UK**

Näyttää paikallisasemien alavalikon. Nimet ja ryhmittely riippuvat paikallisverkon tiedoista, kuten esimerkiksi radion sijainti Yhdistyneissä kuningaskunnissa antaisi pääotsikoksi 'UK' ja näyttäisi alavalikon podcastien hakua varten, käyttäen erilaisia ryhmittelyjä, kuten Comedy of the week, Books and Authors, Popular, jne.

Valitse haluamasi luokka ja näet joko alavalikkoluettelon tai (jos alavalikkoja ei ole) valitun luokan saatavilla olevat podcastit.

#### **Haku**

Voit hakea podcasteja myös tieyillä otsikkohauilla.

Hae painamalla **MENU** > **Search**

Anna hakusana valitsemalla merkit vuorollaan, ja valitse sitten **OK**.

Valitse lähetys luettelosta.

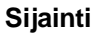

Valitse podcast tietystä sijainnista painamalla **MENU** > **Location** >

Valitse valikosta maanosa, jolloin näkyville tulee maaluettelo. Valitse maa ja näet saatavilla olevat podcastit.

Valitse luettelosta jokin podcast ja aloita kuuntelu.

#### **Löydä**

Tässä voit valita alkuperän (maa), genren (musiikki) tai kielen perusteella järjestetyistä podcast-luetteloista. Hae eri luokista, ja kun olet tehnyt valintasi, näet näytöllä vahvistuksen valitsemastasi luokasta ja siihen kuuluvien podcastien lukumäärän. Nähdäksesi luettelon, valitse vaihtoehto, jossa näkyy saatavilla olevien podcastien lukumäärä.

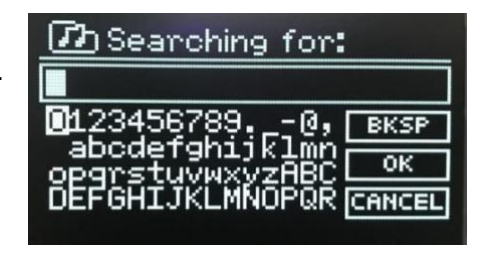

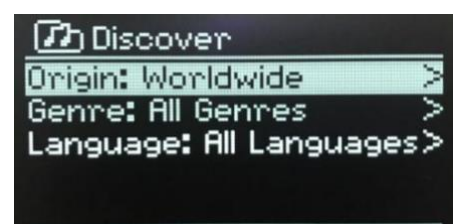

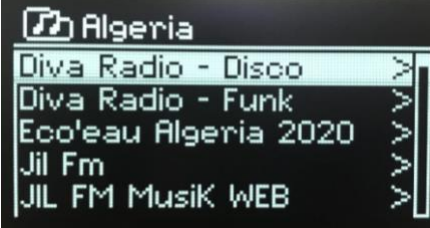

## **Spotify-yhdistämistila**

Käytä puhelintasi, tablettiasi tai tietokonettasi Spotifyn kaukosäätimenä. Siirry osoitteeseen spotify.com/connect ja hae ohjeet. Spotify-ohjelmisto edellyttää kolmannen osapuolen lisenssejä, jotka löytyvät osoitteesta: <https://www.spotify.com/connect/third-party-licenses>

## **DAB Radio -tila**

DAB-radiotila vastaanottaa DAB/DAB+ digitaalisia radiolähetyksiä ja näyttää radioaseman, toiston ja toistettavan kappaleen tiedot.

Siirry DAB-tilaan painamalla **MODE** ja liiku kuuntelutiloissa, kunnes *DAB Radio* näkyy näytöllä.

DAB radio -tilan valikossa näkyvät seuraavat valinnat:

- Radioasemien luettelo
- Haku
- Manuaalinen viritys (näyttää valitun kanavan signaalin voimakkuuden)
- Asemat, jotka ovat luettelossa mutta ei saatavilla
- DRC
- Radioasemien järjestys
- Päävalikko

### **Radioasemien luettelo**

Kun valitset DAB-radiotilan ensimmäistä kertaa tai, kun radioasemien luettelo on tyhjä, Pinell north suorittaa automaattisen haun, joka näyttää saatavilla olevat asemat. Voit ehkä joutua myös suorittamaan manuaalisen haun seuraavista syistä:

- Saatavilla olevat radioasemat vaihtelevat ajoittain
- Jos alkuperäisen haun vastaanotto epäonnistui (antenni ei esimerkiksi ollut ylhäällä), tuloksena voi olla tyhjä tai vajaa luettelo saatavilla olevista radioasemista.
- Jos joidenkin radioasemien vastaanottaminen on heikkoa (kohinaa), haluat ehkä vain luettelon asemista, joiden signaali on hyvä.

Radioaseman edessä oleva kysymysmerkki tarkoittaa, että asema ei ole juuri nyt saatavilla. Signaalin puuttumisen syystä riippuen se voi olla vain väliaikaista.

Asemat, jotka eivät todennäköisesti enää ole saatavilla (jos olet esimerkiksi muuttanut aseman lähetysalueen ulkopuolelle), voidaan poistaa radioasemien luettelosta.

#### **Hae asemia**

Käynnistääksesi manuaalisen haun, paina **MENU** > **Scan**

Kun haku on valmis, radio näyttää luettelon saatavilla olevista radioasemista.

Manuaalinen viritys -valinnalla käyttäjä voi valita tietyn kanavan ja nähdä kanavan signaalin voimakkuuden.

#### **Poista asemia luettelosta**

Kun haluat poistaa asemia, jotka ovat luettelossa mutta ei saatavilla, paina **MENU** > **Prune invalid**

#### **Asemien valinta**

Kuunnellaksesi tai vaihtaaksesi asemaa, käännä **SELECT**-ohjainta nähdäksesi radioasemat ja valitse. '?' merkillä varustetut asemat eivät ole saatavilla. Kun asema on valittu, sitä toistetaan ja näytöllä näkyy 'Nyt toistetaan' -tiedot asemasta, kappaleesta tai lähetettävästä ohjelmasta. Vaihtoehtoisesti voit siirtyä ylös- tai alaspäin nuolinäppäimillä **tai alaspäin luettelossa**.

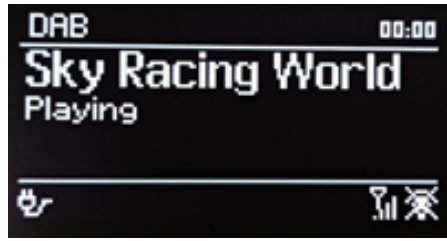

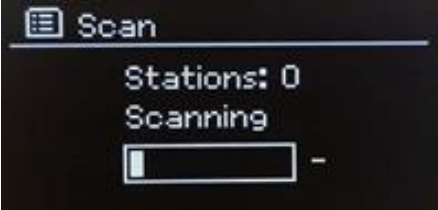

### **Nyt toistetaan -tiedot**

Kun lähetystä toistetaan, näytöllä näkyy ohjelman nimi ja DLS-tiedot (*Dynamic Label Segment*), jotka sisältävät lähettävän radioaseman antamia reaaliaikaisia tietoja, kuten ohjelman nimi ja kappale sekä yhteystiedot. Stereolähetyksissä näkyy kuvake näytön yläosassa. Lisätietoja saat painamalla pitkään **MENU**.

Aina, kun painat pitkään **MENU**, näytölle tulee uutta DLS-tietoa, kuten ohjelmatyyppi, lähettäjän nimi/taajuus, signaalin voimakkuus/virheprosentti, bittinopeus/koodekki/kanavat, päiväys ja DL Plus -tieto (jos se on saatavilla).

### **Asetukset**

#### **Kompressointi (DRC)**

Jotkut DAB-lähetykset antavat mahdollisuuden pienentää äänisignaalin dynaamista vaihtelua (DRC). Tämän ominaisuuden myötä radiot voivat kompressoida ulostulevan äänen dynaamista vaihtelua siten, että hiljaisten äänten äänenvoimakkuutta lisätään ja kovien äänten äänenvoimakkuutta vähennetään. Tämä voi olla kätevää esimerkiksi kuunnellessasi meluisassa ympäristössä musiikkia, jossa on suuria dynaamisia vaihteluita (kuten esimerkiksi klassisen musiikin kuuntelu ruokaa laittaessa).

Jos haluat muuttaa Pinell north -laitteen DRC-asetuksia, paina **MENU** > **DRC**, ja valitse sitten **DRC high**, **DRC low** tai **DRC off**.

#### **Asemien järjestys**

Voit valita DAB-radioasemien järjestyksen joko *alfanumeeriseksi* tai *yhdistelmäluetteloksi*. Yhdistelmäluettelo (*ensemble)* listaa radioasemat, jotka lähetetään samasta paikasta, kuten esimerkiksi *BBC* tai *YLE*.

Vaihtaaksesi radioasemien järjestystä, paina **MENU** > **Station order** > ja valitse sitten **Alphanumeric** tai **Ensemble**.

## **FM Radio -tila**

FM radio -tila vastaanottaa analogisia radiolähetyksiä FMtaajuuksilta ja näyttää RDS-tietoja (Radio Data System) radioasemasta ja ohjelmista (lähetysalueella).

Siirry FM Radio -tilaan painamalla **MODE-**näppäintä ja valitsemalla näytöltä *FM Radio*.

FM radio -tilan valikolla on seuraavat valinnat:

- **Hakuasetukset**
- Ääniasetukset
- Päävalikko

### **Radioasemien valinta**

Hae radioasemia pitämällä **SELECT-**näppäintä painettuna. Taajuusnäyttö tulee näkyviin, kun Pinell north hakee FM-taajuuksia. Vaihtoehtoisesti voit liikkua ylös- ja alaspäin painamalla pitkään nuolinäppäimiä

tai **di** tai virittää manuallisesti painamalla lyhyesti.

Huom: Hakuasetuksissa voidaan määrittää vain vahvojen signaalien haku (katsu Asetukset alla).

### **Nyt toistetaan -tiedot**

Kun FM-asemaa toistetaan, näytöllä näkyy toinen kahdesta tietopaketista:

- Jos RDS-tiedot ovat saatavilla, näkyy oletuksena radioaseman nimi.
- Jos RDS-tietoja ei ole saatavilla, näkyy toistettava taajuus.

### **Asetukset**

#### **Hakuasetukset**

FM-haut pysähtyvät oletusarvoisesti minkä tahansa radioaseman kohdalla. Tämä voi aiheuttaa heikkojen radioasemien kohdalla huonon signaalin vuoksi kohinaa. Voit vaihtaa hakuasetuksissa haun pysähtymään vain parempaa signaalia antavien radioasemien kohdalla. Valitse silloin **MENU** > **Scan setting** > **Strong stations only?** > **Yes**.

#### **Ääniasetukset**

Kaikki stereoasemat toistetaan oletusarvoisesti stereona. Heikkoa signaalia lähettävien asemien kohdalla tämä voi aiheuttaa kohinaa. Jos haluat toistaa heikon signaalin radioasemia monona, valitse **MENU** > **Audio setting** > **FM weak reception: Listen in mono only** > **Yes**.

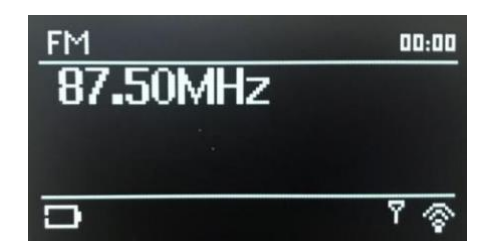

## **Bluetooth-tila**

Bluetooth-tilassa voit liittää Bluetooth-laitteita pariksi Pinell north -laitteen kanssa, toistaa musiikkia ja näyttää toistettavan kappaleen tiedot.

Siirry Bluetooth Audio -tilaan painamalla **MODE**, ja liiku kuuntelutiloissa, kunnes *Bluetooth Audio* näkyy näytöllä.

Bluetooth Audio -valikolla näkyvät seuraavat vaihtoehdot:

- Asenna Bluetooth
- Katso tiedot
- Päävalikko
- Huom: Bluetooth-yhteydellä yhdistetyt iOS 13 (tai uudemmat) -laitteet pystyvät lähettämään Pinell north laitteella toistettavaan kappaleeseen liittyvää kansitaidetta näytettäväksi Pinell north -laitteen näytöllä.

### **Liitä Bluetooth-laite pariksi Pinell northin kanssa**

Bluetooth-tilassa, paina Pinell north-laitteella MENU >

Ota Bluetooth käyttöön, jolloin Pinell north näkyy laitteella.

Näytöllä näkyy äänentoistojärjestelmän Bluetooth-nimi Varmista älylaitteellasi, että Bluetooth on päällä ja hae laitteita. Valitse Pinell north -äänentoistojärjestelmä saatavilla olevien Bluetooth-laitteiden luettelosta

### **Vaihda toiseen pariksi liitettyyn Bluetooth-laitteeseen**

Paina Bluetooth-tilassa Pinell north -laitteella **MENU** > **View details**  > **Paired Device List** ja valitse luettelosta haluttu laite.

### **Ohjaus Pinell north -laitteelta**

Bluetooth-tilassa voit tauottaa, toistaa, siirtyä seuraavaan tai edelliseen kappaleeseen (ohjattavan Bluetooth-laitteen soittolistalla) käyttäen Pinell north -äänijärjestelmän saatavilla olevia painikkeita.

### **Bluetooth-yhteyden tiedot**

Nähdäksesi nykyisen Bluetooth-yhteyden ja pariksi liitettyjen Bluetooth-laitteiden tilan, paina **MENU** > **View details**

Valikolta löytyvät seuraavat valinnat: **Bluetooth Info** – Pinell north -äänentoistojärjestelmän Bluetooth-yhteyden tilan ja version tiedot. **Connected Device** – yhdistetyn Bluetooth-laitteen tiedot

**Paired Device List** – enintään kahdeksan Pinell north -äänentoistojärjestelmän kanssa pariksi liitetyn laitteen tiedot.

## **Lepotila ja hälytykset**

Kellonajan/päivämäärän lisäksi laitteessa on myös kaksi monipuolista herätystöimintoa sekä lepotilatoiminto, joka sulkee laitteen asetetun ajan jälkeen. Jokainen hälytys voidaan asettaa alkamaan tietyssä tilassa.

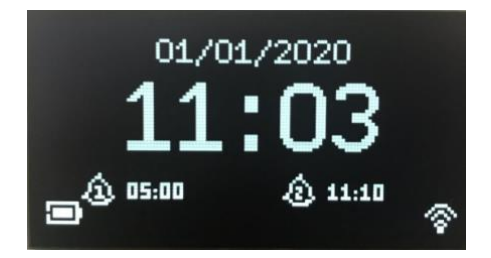

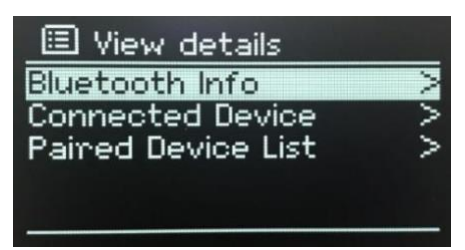

luetooth Discover Please connect with a device to:<br>Pinell-North 96fa36

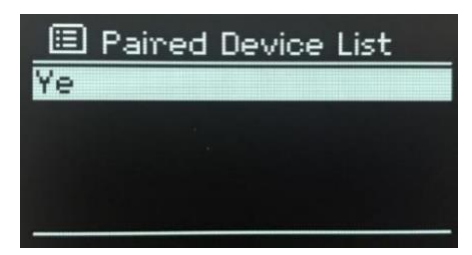

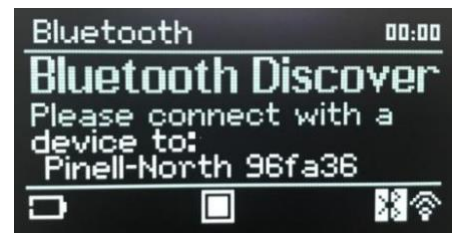

 $00:00$ 

Bluetooth

27

### **Lepotila**

Aseta lepotila-ajastian painamalla **MENU** > **Main menu** > **Sleep** > ja pyöritä **SELECT**-painiketta: Sleep OFF, 15, 30, 45 tai 60 minuuttia.

Pysäytä, kun haluttu aika näkyy näytöllä. Hetken kuluttua näyttö palaa näkymään, joka oli käytössä ennen kuin lepotilatoiminto valittiin. Nyt toistetaan -näytöillä jäljellä oleva aika näkyy näytön alalaidassa.

Peruuta lepotila-valinta valitsemalla Sleep OFF lepotilavaihtoehdoista.

Huom: Lepotila-ajastus poistuu automaattisesti, jos Pinell north laitetaan valmiustilaan.

### **Hälytykset**

Asettaaksesi tai vaihtaaksesi hälytyksen paina **MENU** > **Main menu** > **Alarms**.

Valitse hälytyksen numero (1 tai 2) ja määritä sitten seuraavat arvot:

- **Enable**: Pois, päivittäin, kerran, viikonloppuisin tai arkisin
- **Time**: 00:00AM (säädä tarvittaessa)
- **Date**: 01-01-2021 (säädä tarvittaessa tämä valinta on yleensä piilossa ja tarvitaan vain, jos 'kerran' on valittuna Enable-kentässä)
- **Mode**: Summeri, Internet radio, DAB, tai FM
- **Preset**: Viimeksi kuunneltu tai 1–10
- **Volume**: 0–32.

Tallentaaksesi asetukset ja asettaaksesi hälytyksen, vieritä alaspäin ja valitse **Save**.

- Huom: Nyt toistetaan -näytöllä näkyy aktiivisten hälytysten kuvake vasemmassa alakulmassa. Valmiustilanäytöllä näkyy aktiivisten herätysten kuvake sekä hälytysaika. Hälytys soi asetettuna aikana. Jos haluat katkaista hälytyksen joksikin aikaa, paina **SELECT**. Painamalla **SELECT** uudelleen voit nähdä saatavilla olevat torkkuajat: 5, 10, 15 tai 30 minuuttia. Radio palaa valmiustilaan asetetun ajan jälkeen, näytöllä vilkkuu hiljennetyn hälytyksen kuvake ja näkyy torkkuajastimen jäljellä oleva aika. Torkkuajan loputtua hälytys soi jälleen.
- Huom: Vaihtaaksesi torkkuaikaa torkkuajastuksen aikana, paina **SELECT** ja valitse uusi torkkuaika. Mikä tahansa jäljellä oleva torkkuaika vaihtuu valittuun aikaan. Peruttaaksesi hälytyksen tai torkkuhälytyksen, paina pitkään **MODE**-näppäintä (Power)

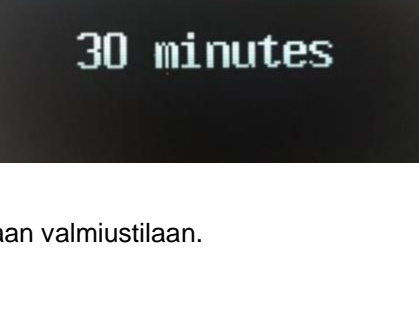

Set sleep time

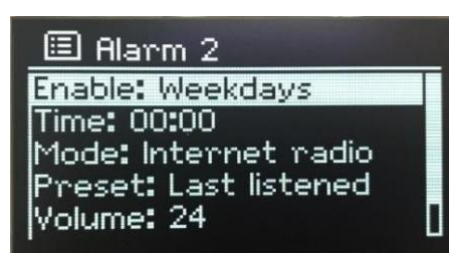

## **Vianmääritys ja vikaviestit**

### **Vianmääritys**

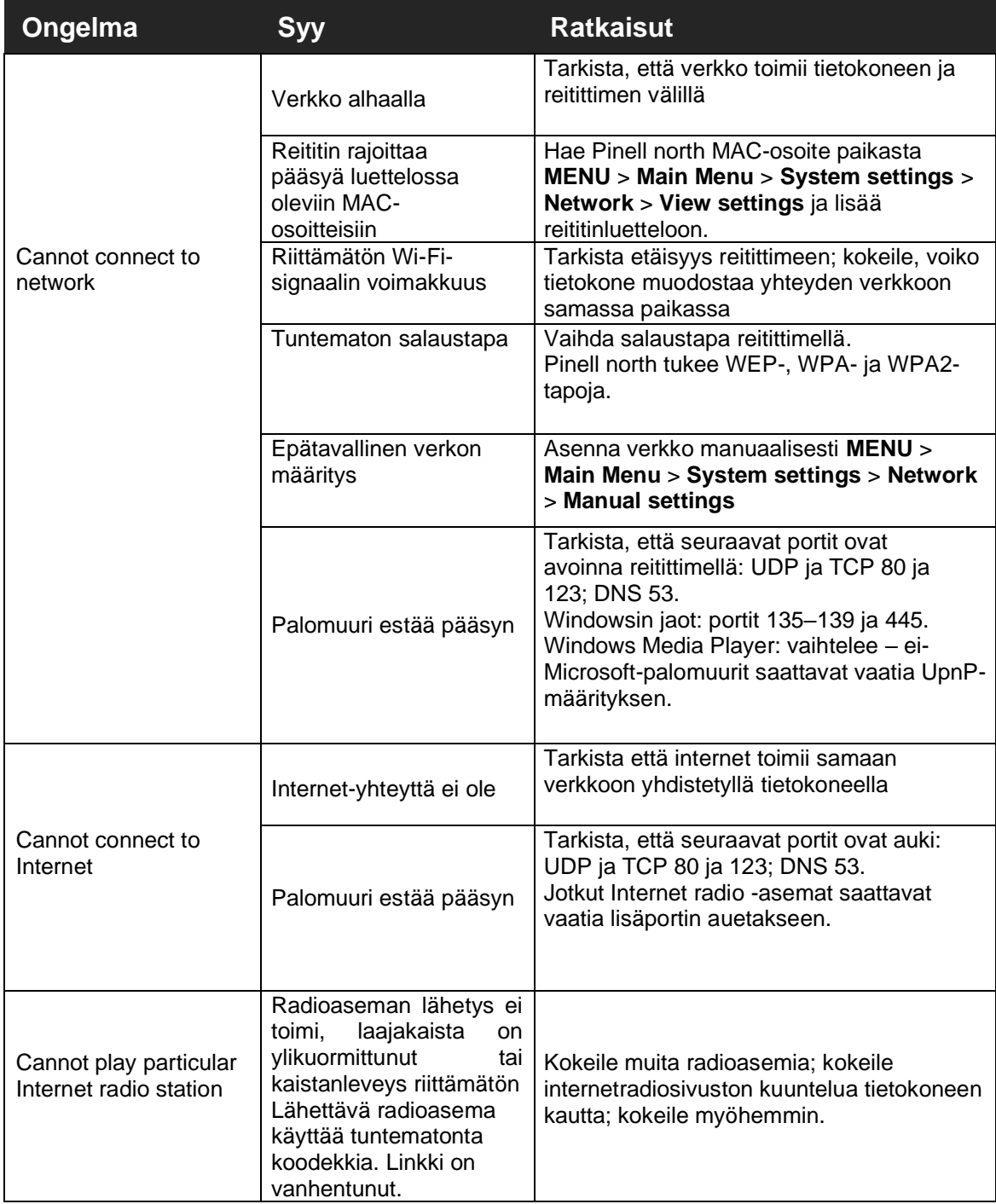

### **Vikaviestit**

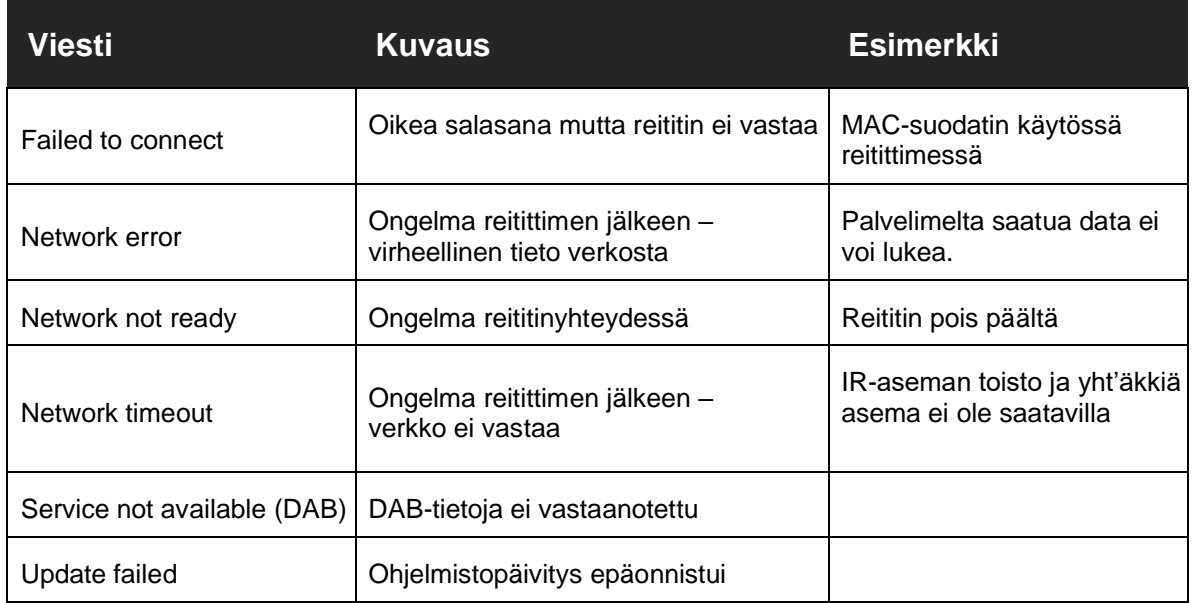

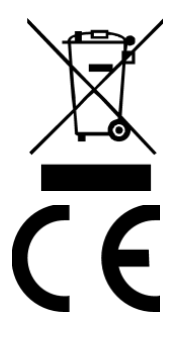

Tämä symboli tuotteessa tai käyttöohjeessa tarkoittaa, että sähkölaitteesi tulee elinkaarensa lopussa lajitella erilleen muusta kotitalousjätteestä. Lisätietoja saat paikalliselta viranomaiselta tai jälleenmyyjältäsi.

Tuote on CE-sertifioitu. Valmistaja vakuuttaa, että tämä tuote saatetaan markkinoille vain LVD-, EMC-, RED- ja RoHS-direktiivien mukaisesti. Ilmoitus vaatimustenmukaisuudesta löytyy tuotteen yhteydessä osoitteessa: **[www.pinell.com/certificates](http://www.pinell.com/certificates)**

\* Tämän käyttöohjeen tietoja voidaan muutta ilman erillistä ilmoitusta.

Pinell-tuotemerkki TT Micro AS:lle (www.ttmicro.no) Olav Helsets vei 5, 0694 Oslo, Norja (email: support@pinell.no)